## **How to Register New Hire for Face-to-Face Orientation**

## **Face-to-Face New Employee Orientation Includes: PFCC, Infection Control, SEHS and I-9 Documentation**

From the Hiring Manager's Dashboard Click the Magnifying Glass (Search Button)

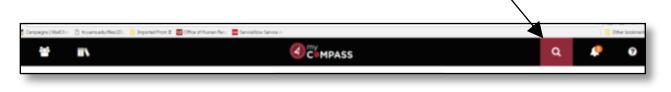

Enter the Name or Part of the Name of the Class in the All Results Box Face-to-Face New Employee Orientation, then hit the Enter Button on keyboard

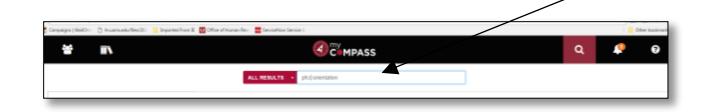

The class with available dates should appear in the middle or bottom of the screen below any people that might appear. Click "View All" to see more dates.<br>TOP RESULTS FOR FACE TO FACE

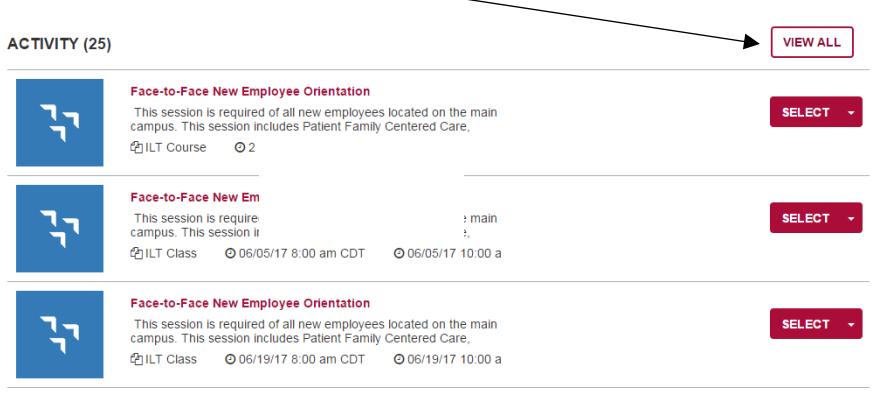

Select the date that you want the new hire to attend orientation by viewing the date.

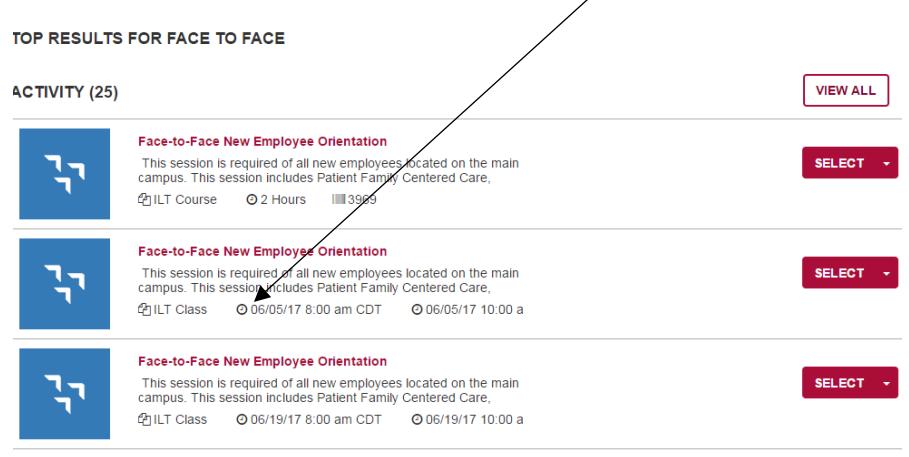

Once you select the date you would like to register your new hire for, click the drop down box under "Select" Select "Register Others"

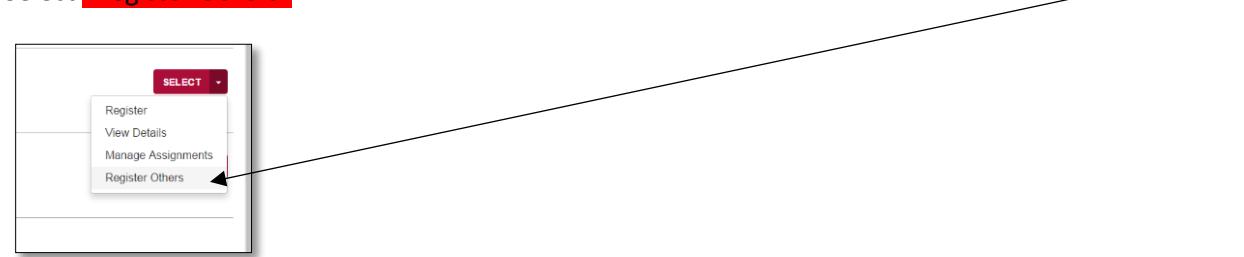

On this page you will see the Date, Time, Location of the session. Click "Continue"

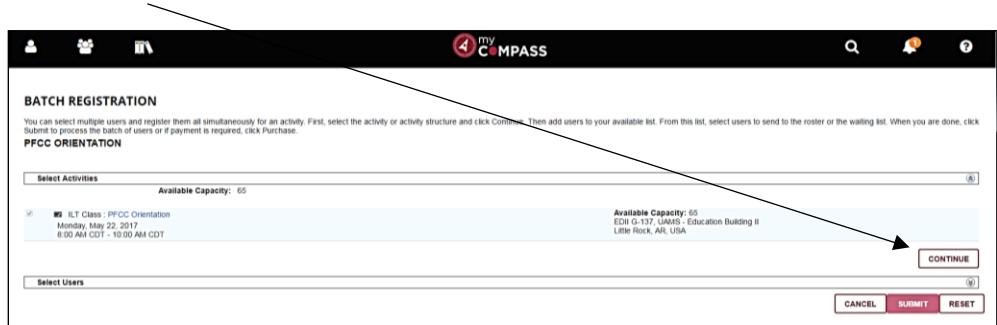

On this screen click "Add"

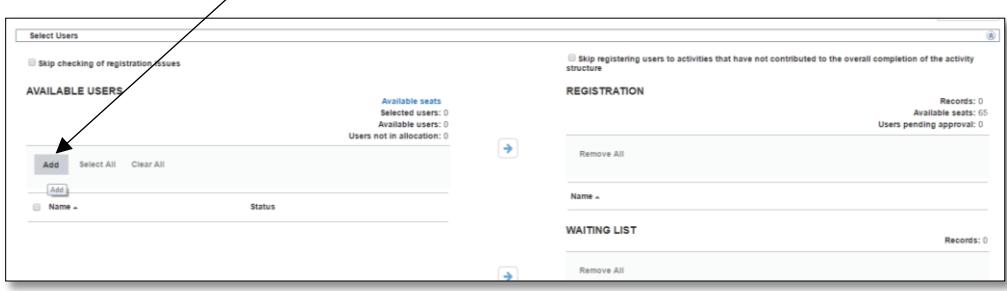

The Select Users Box will appear

Click the radio button "Select Viewable Users"

Click "Next" and all of your direct report will show up.

Or Select the radio button for "Select User by Email, User Number..."

Enter the SAP#, Email Address, etc in the box and Hit "Next"

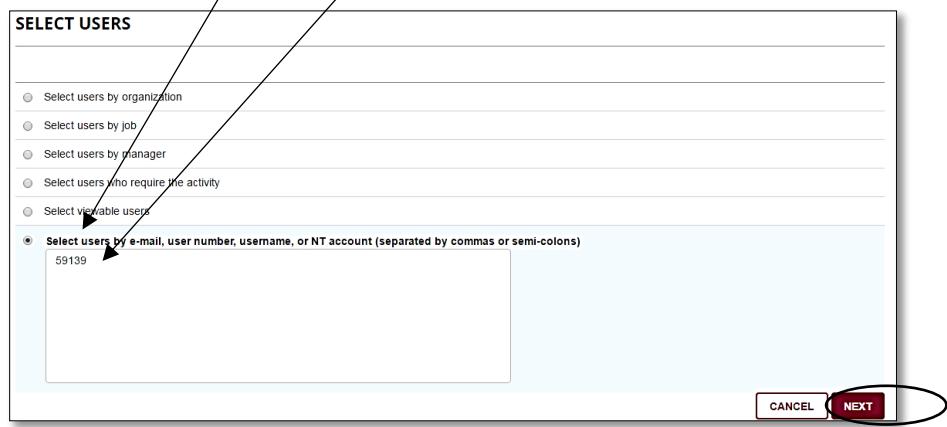

## **If you choose the option**: "Select Viewable Users"

The Users (direct reports) will display. Here select the box next to the name of the person you would like to register. Then Click OK

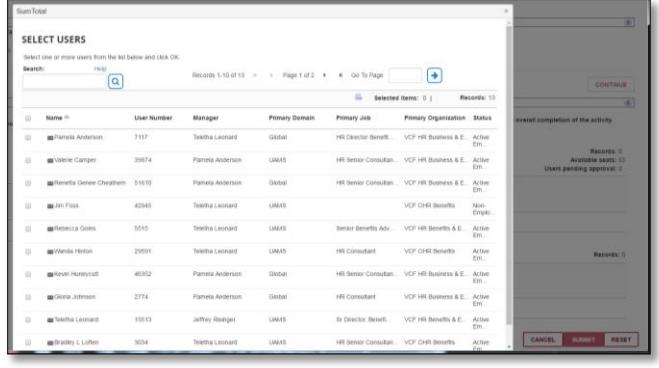

**If you choose the option**: "Select User by Email, User Number…"

Your new hire will appear. Make sure the box next to the User's name is checked then hit "OK"

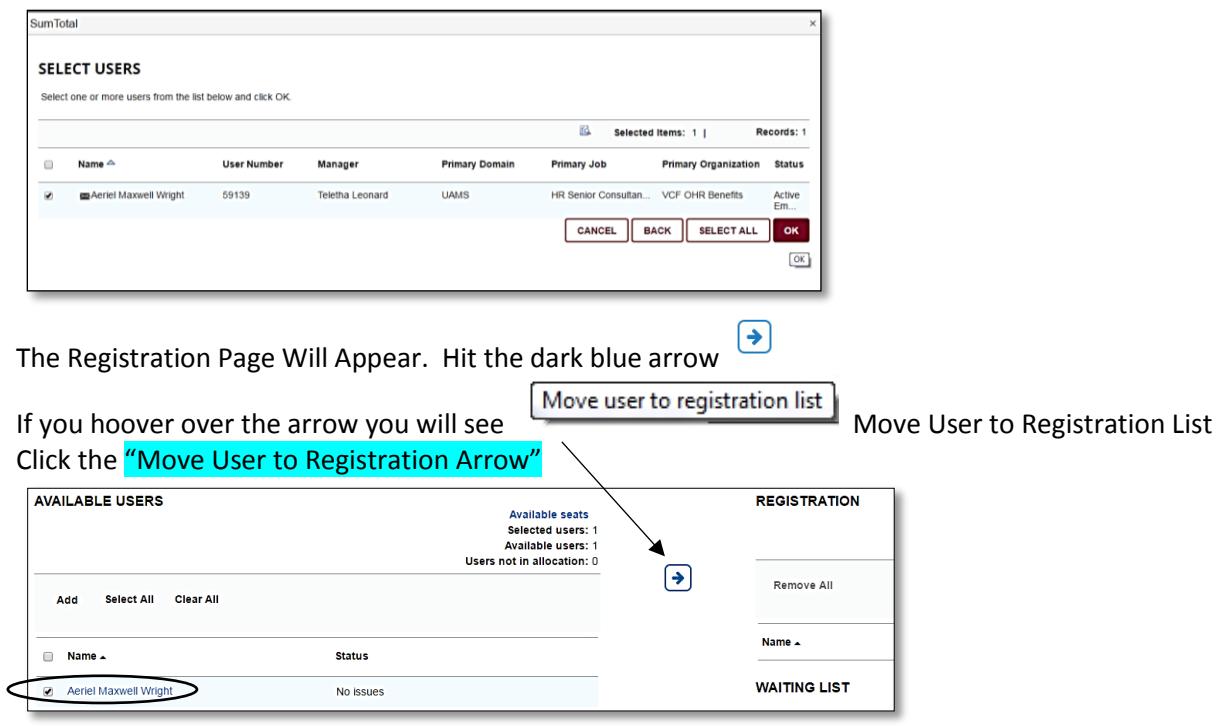

You will see the new hire's name move over to the right side of the screen which is under the registration side. Hit "Submit"

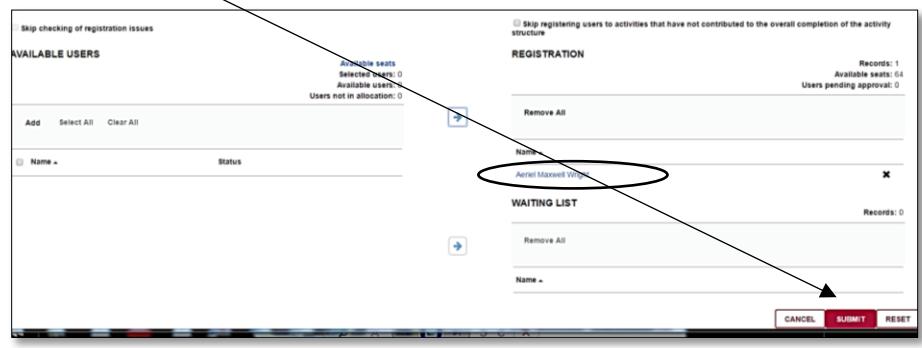

Once you hit "Submit" You will advance back to your Dashboard. You are Done! Congratulations!